# **User Guide**

**amaDEUS** 

# **Amadeus Selling Platform Connect**

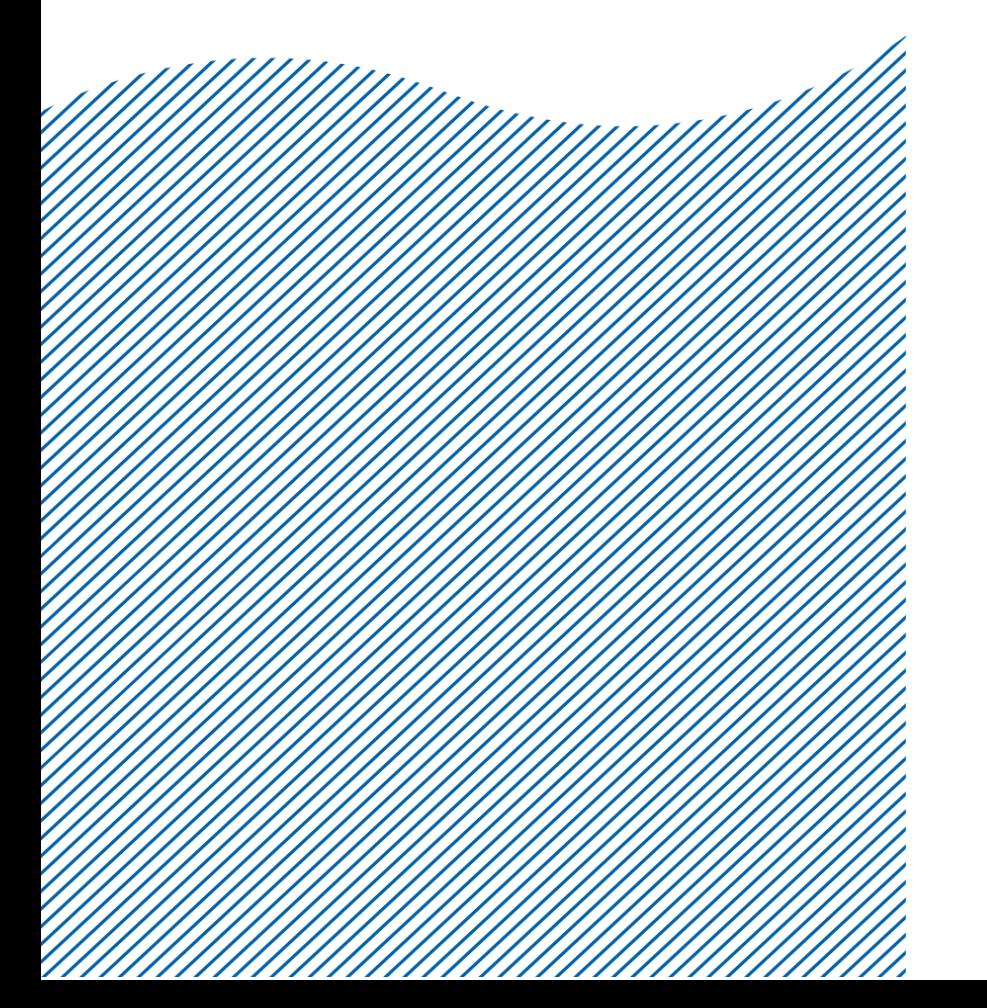

## **Index**

#### **CHAPTER 1 : GETTING START**

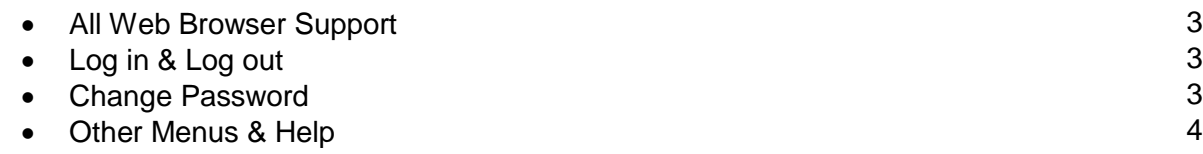

#### **CHAPTER 2 : BOOKING FILE**

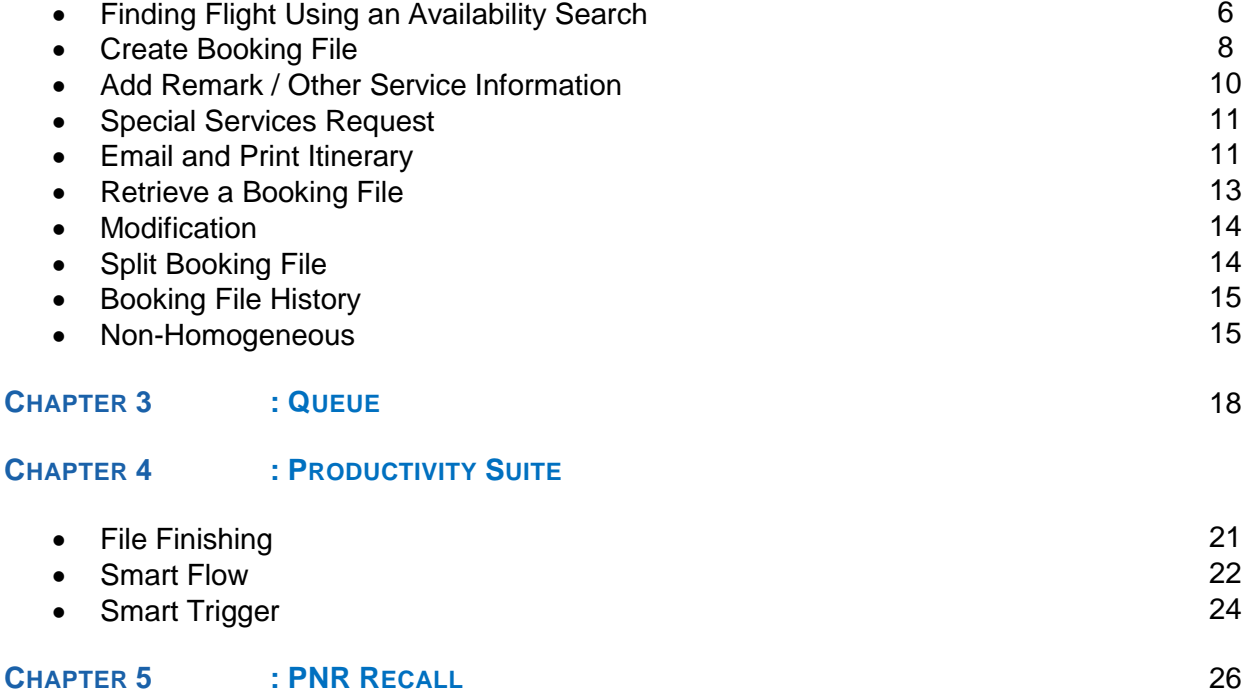

#### **Document control**

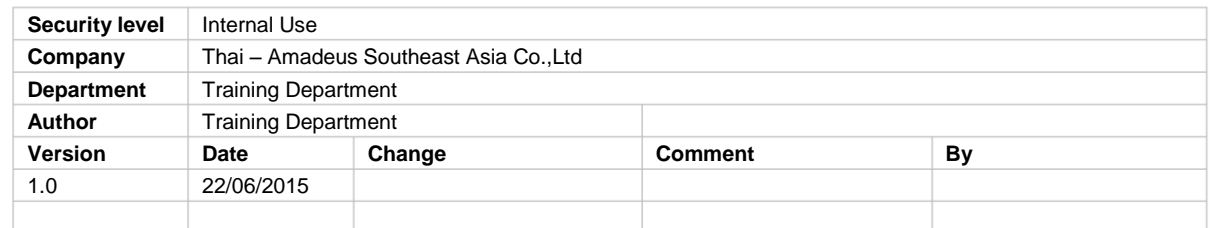

### **CHAPTER 1 :**

### **GETTING START**

#### **All web browsers support**

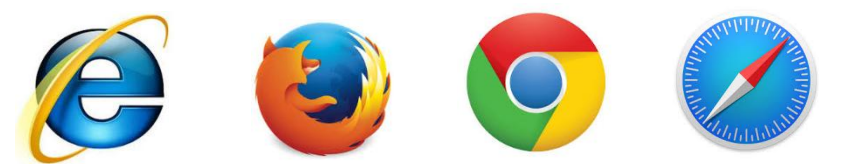

#### **Log In**

- 1. Visit to [www.sellingplatformconnect.amadeus.com](http://www.sellingplatformconnect.amadeus.com/)
- 2. Enter your sign in details in the sign in section of the welcome page. Select the language and duty code from the drop-down list before you sign in
- 3. Sign out
	- $\triangleright$  Click File >> Sign out >> click on Yes in the sign out pop up window to confirm

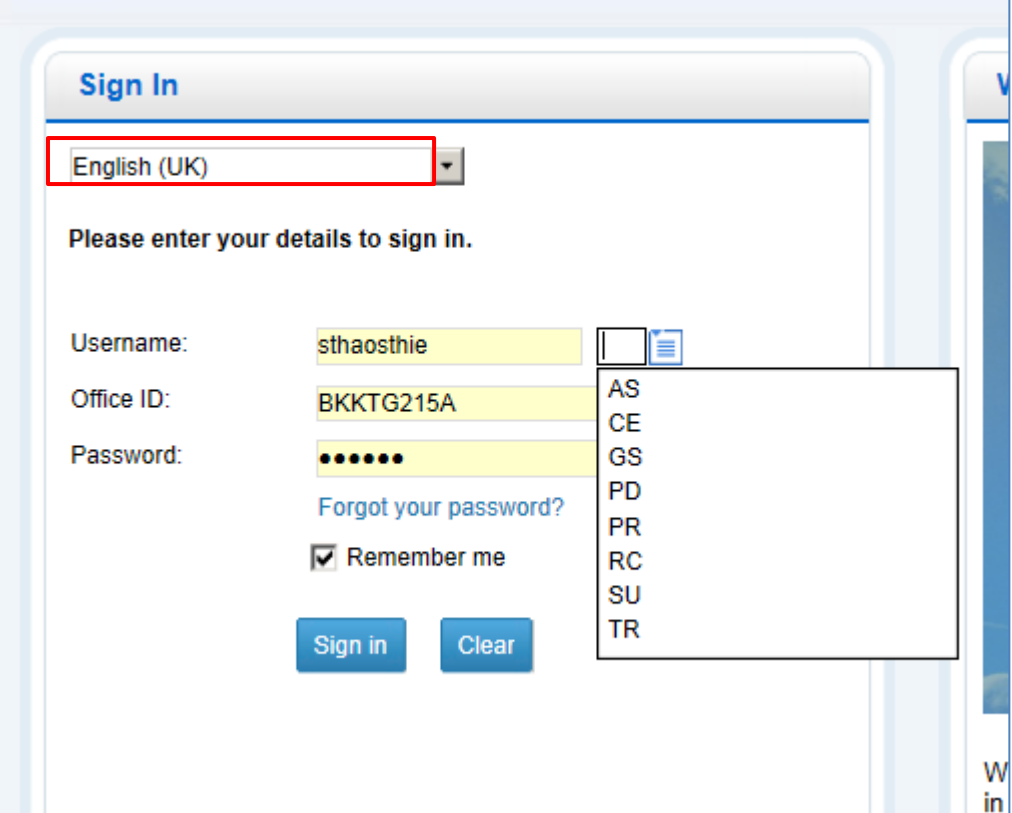

#### **Change Password**

Click on Setting >> Account & Security >> Change Password

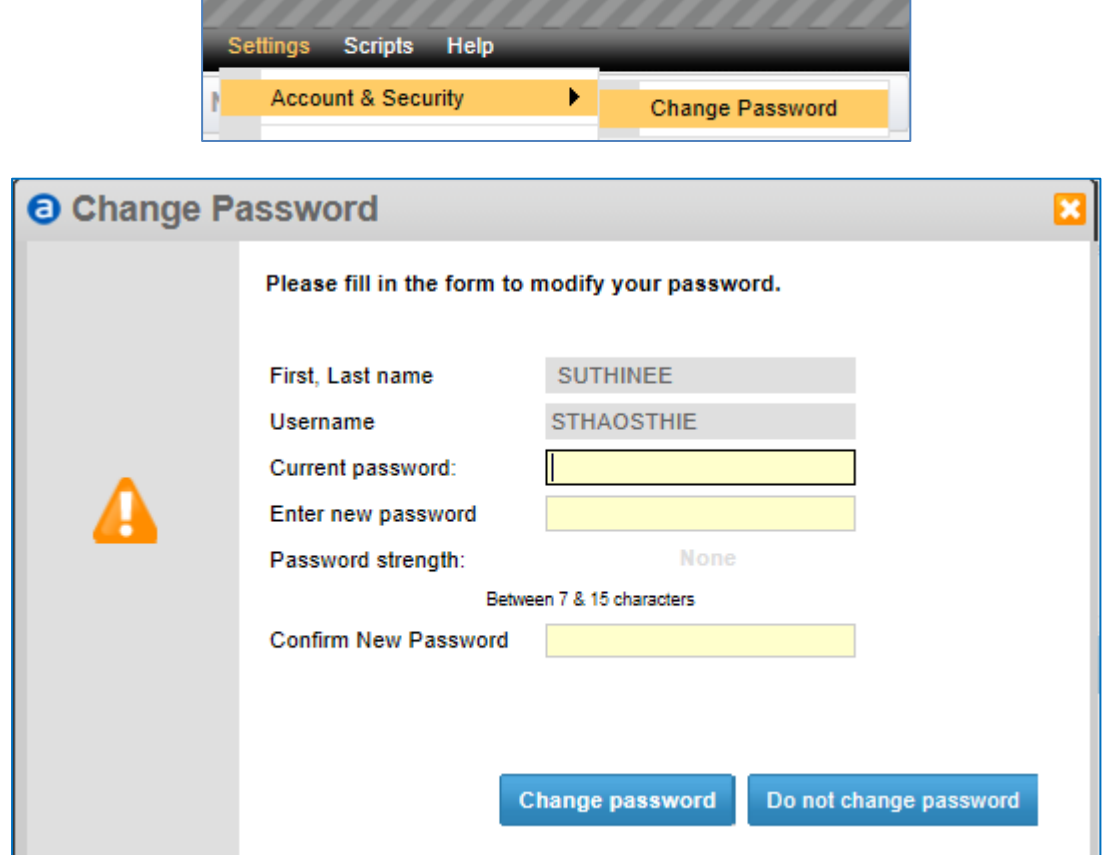

#### **Other Menus & Help**

1. Menu Bar

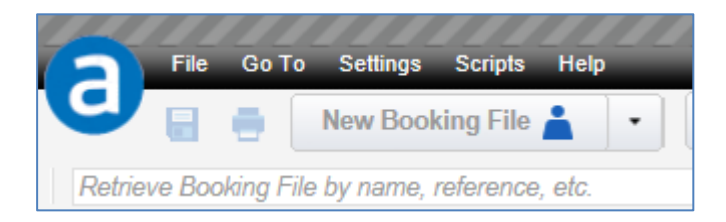

2. Tools Bar

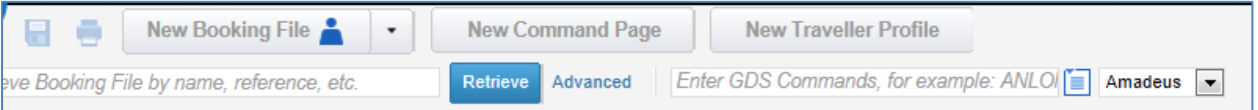

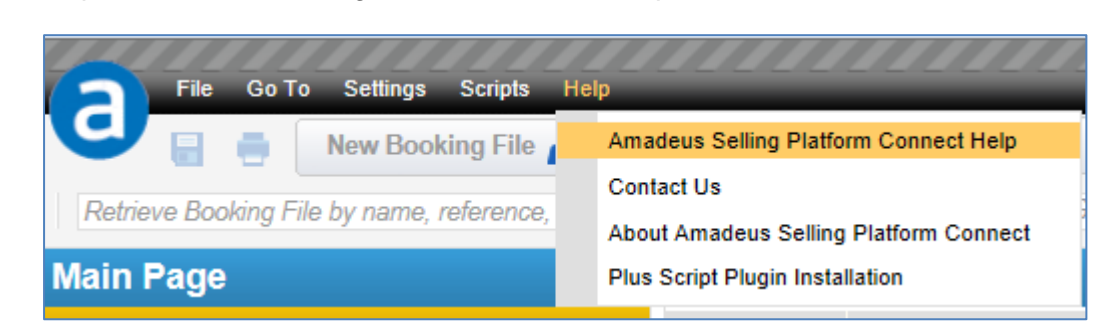

3. Help >> Amadeus Selling Platform Connect Help

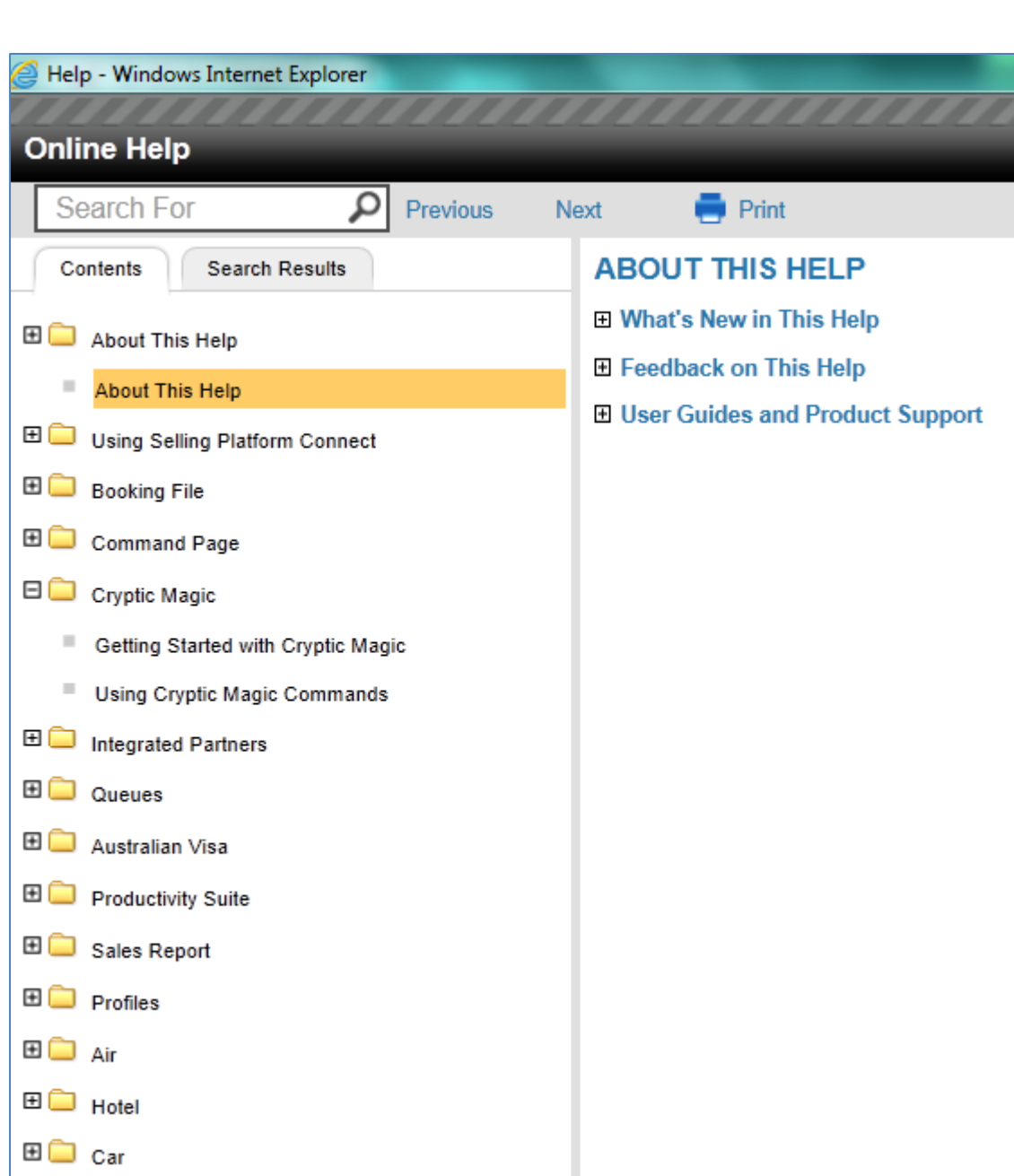

 $\odot$ 

Amadeus Selling Platform Connect Last update: 07/07/15 Page 5 of 27

### **CHAPTER 2 :**

### **BOOKING FILE**

#### **Finding flight using an availability search**

An availability search displays a list of available or scheduled flights for up to 16 city pairs on given dates. You can define additional search options to help return the most accurate results for your search.

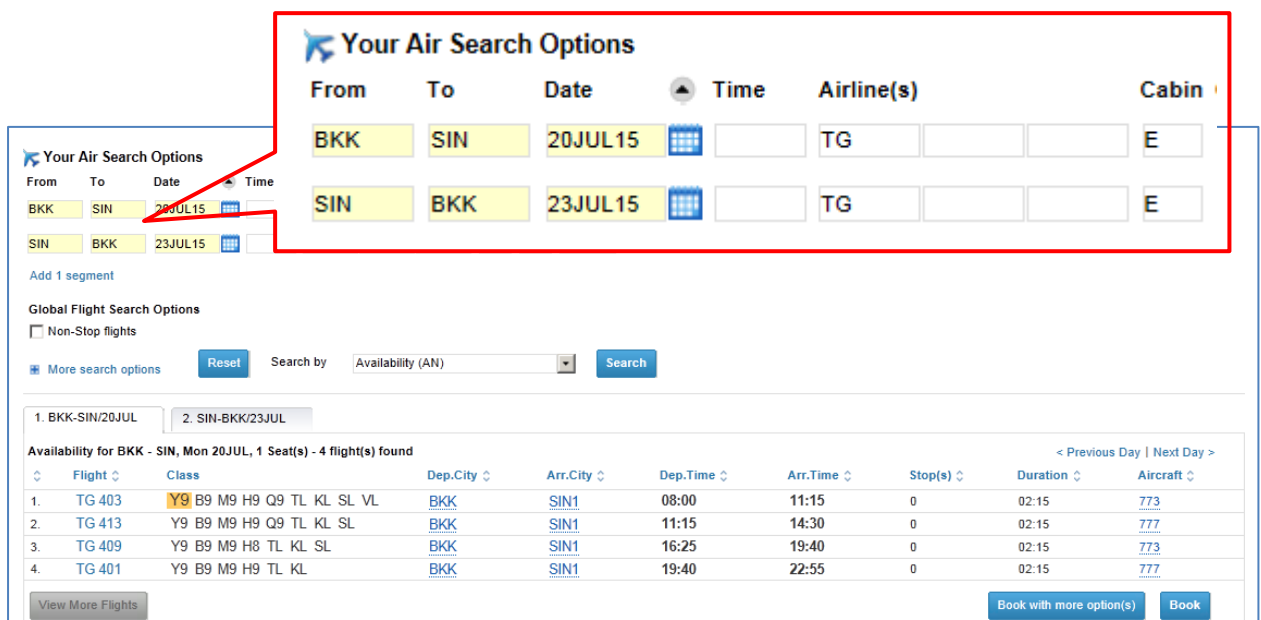

 $\triangleright$  New Booking File >> Air

amadeus

How to Find Flights Using an Availability Search

1. Select the Availability (AN) option in the Search By drop-down list.

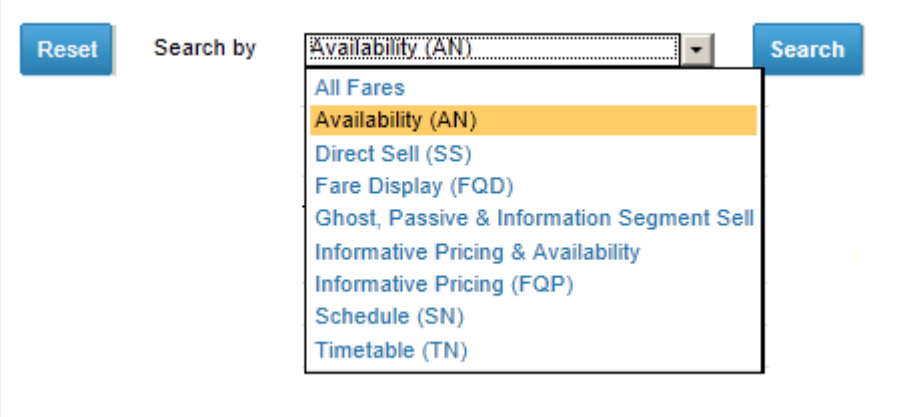

- 2. Enter the search criteria.
- 3. Using the autocomplete functionality from the drop-down box, specify the Cabin code required from the following:
	- E- Economy
	- R- Economy Restricted
	- P- Premium Economy
	- B- Business
	- F- First

Note: These Cabin codes are not the same as when booking fares in Cryptic mode.

- 4. To search for direct flights only, select the Non-Stop Flights check box.
- 5. To refine your search, such as the number of seats you are searching for, request a 7-day search or sort the results display, click on More Search Options and choose the additional search criteria.
- 6. Click on Search

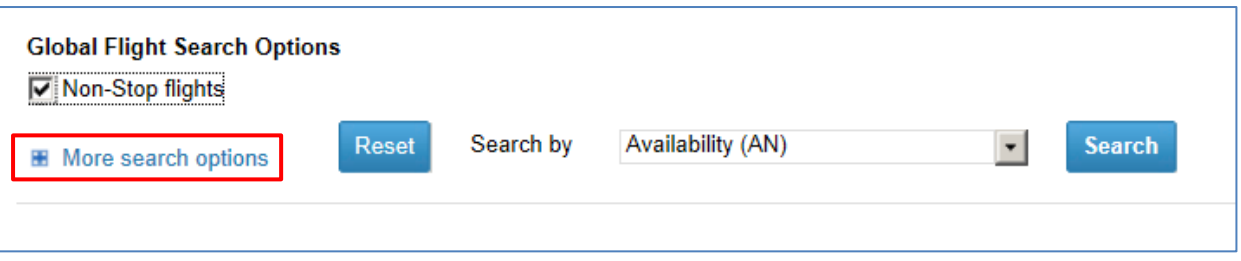

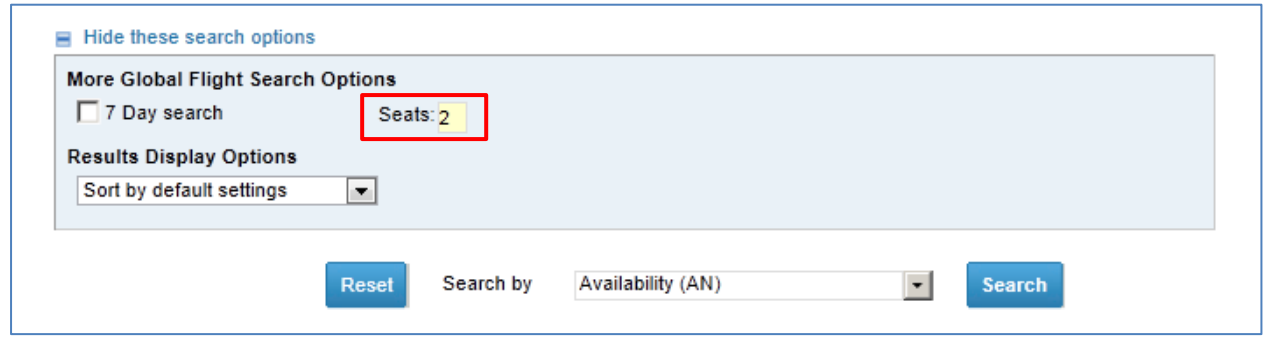

8. To book a seat on a waitlist or with any other specific action code, click on **Book with More Option(s)** 

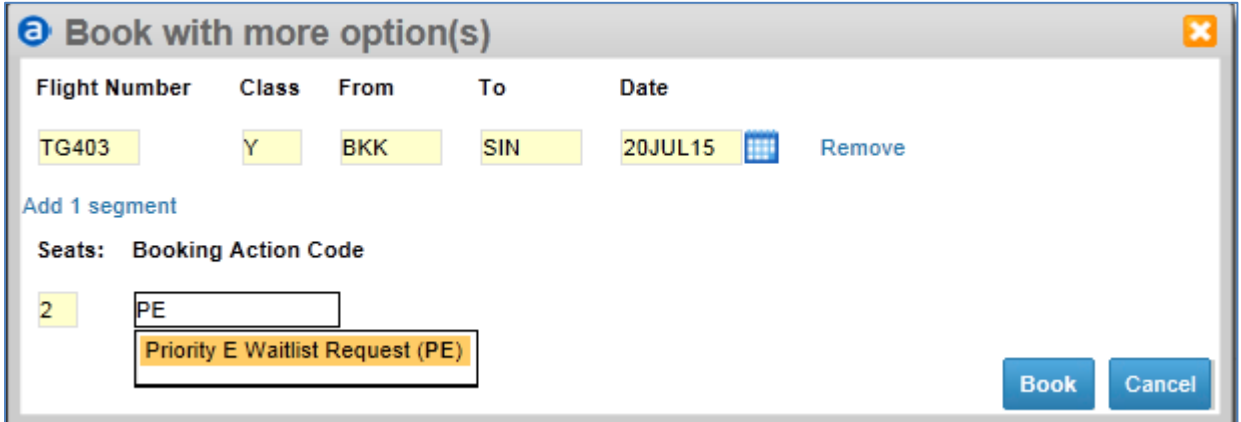

- 9. To view the available flights for the previous day or the next day, click on Previous Day or Next Day.
- 10. To view flight information, click on the flight number in the Flight column.

#### **Create Booking File**

1. Click on New Booking File >> Passenger Name

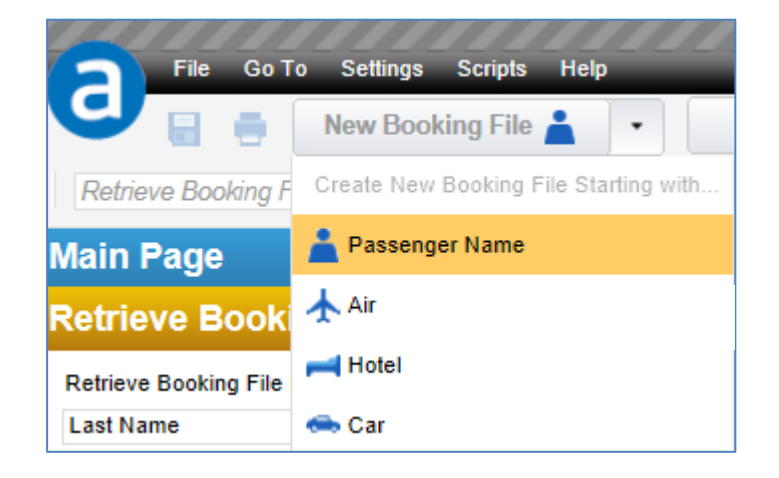

Save |

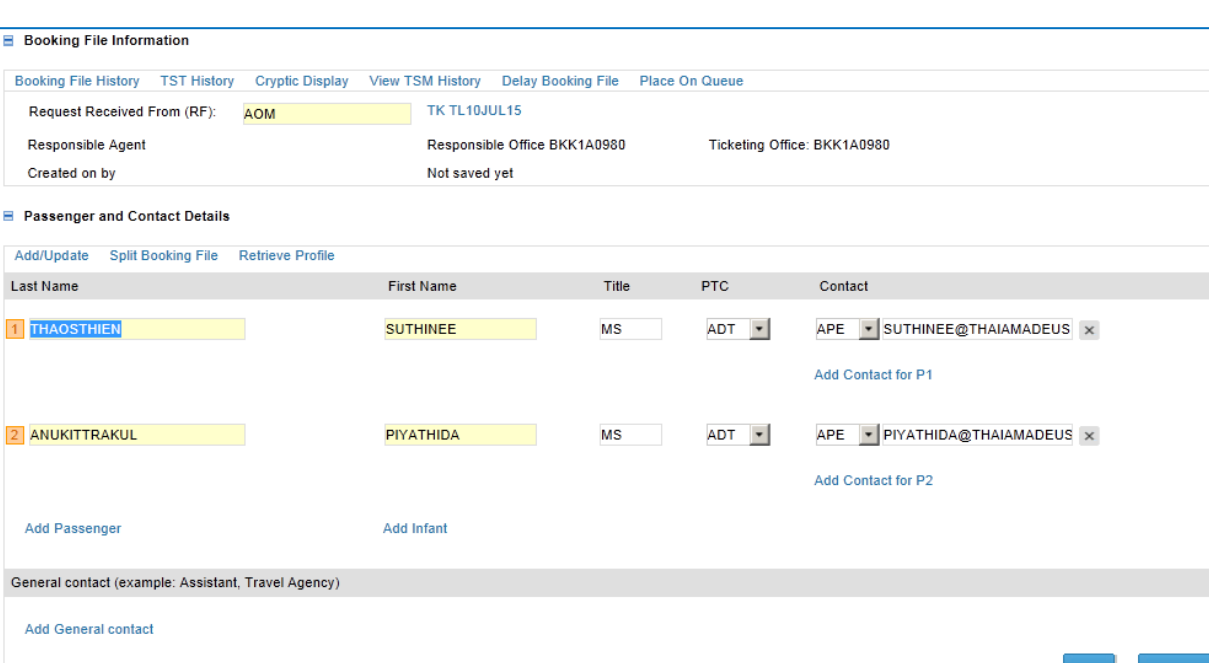

#### 2. Enter the required details

Note: After add passenger name click on Save

- 
- 3. Click  $\left| \cdot \right|$  to search for flight availability
- 4. Double click on booking class
	- a. In case of passenger name already exist (system automatic booked)
	- b. In case of create air first, you must be click on More Search Option (S)

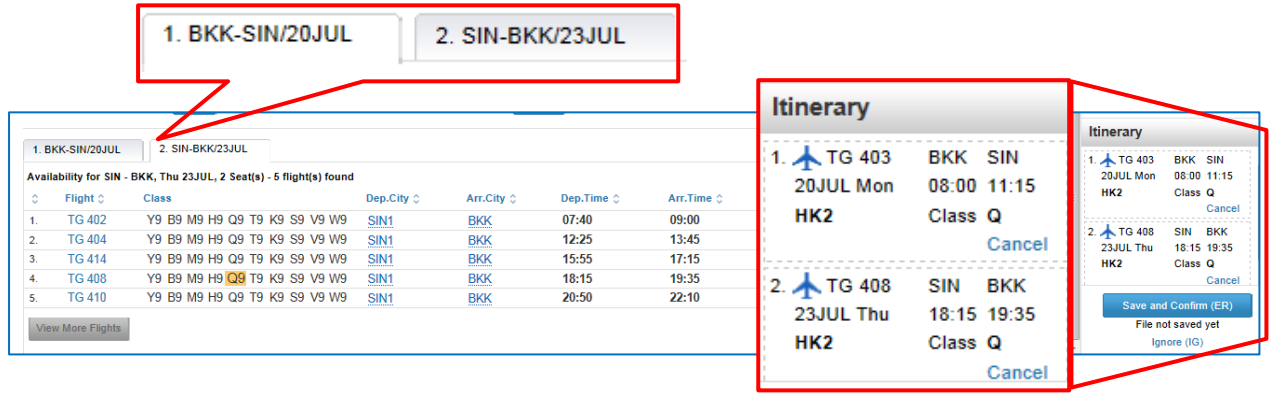

5. Click **the contract of the retrieve booking file and check the details before save PNR** 

6. Click Save and Confirm (ER)

Overview

Amadeus Selling Platform Connect Last update: 07/07/15 Page 9 of 27

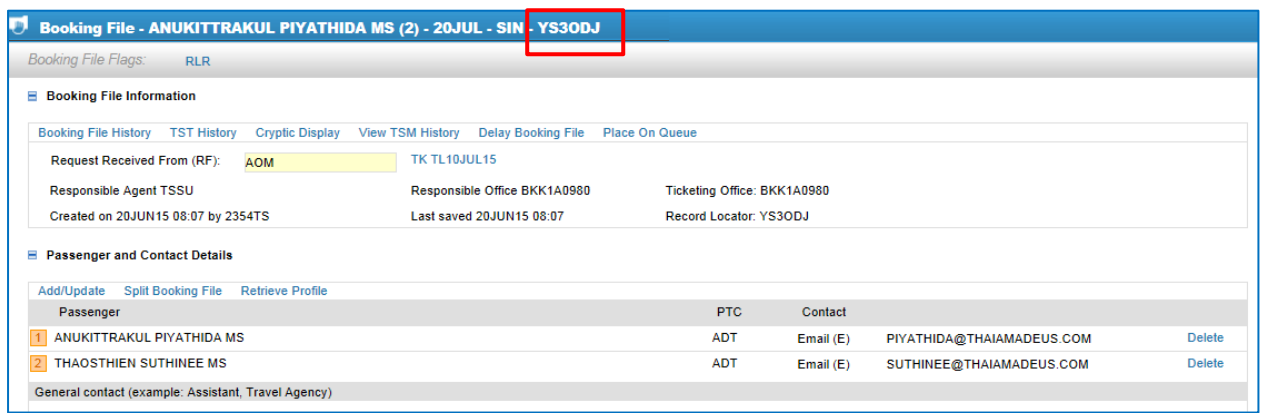

#### **Add Remark / Other Service Information**

1. In the What do you want to do next? Section of the Booking File, click on Add a Remark or Add an Other Service Information

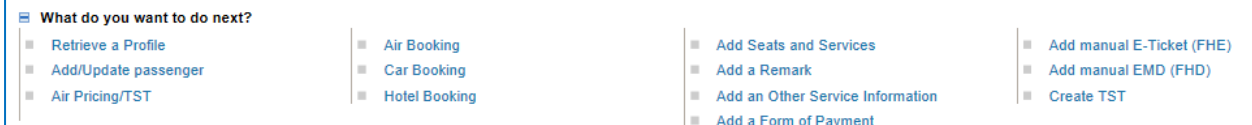

- 2. Select the type, passenger association and segment association.
- 3. Enter the remark or information in the text box and click on Add Remark / Add OSI
- 4. Click on OK.
- 5. Click Save & Confirm (ER)

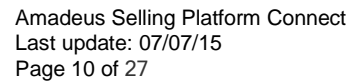

#### **Special Services Request**

- 1. In the What do you want to do next? section of the Booking File, click on Add Seats and **Services**
- 2. In the Seats and Services catalogue, select the required service from the list
- 3. Select the service details for the required passengers and flight segments and click on Request >> Close

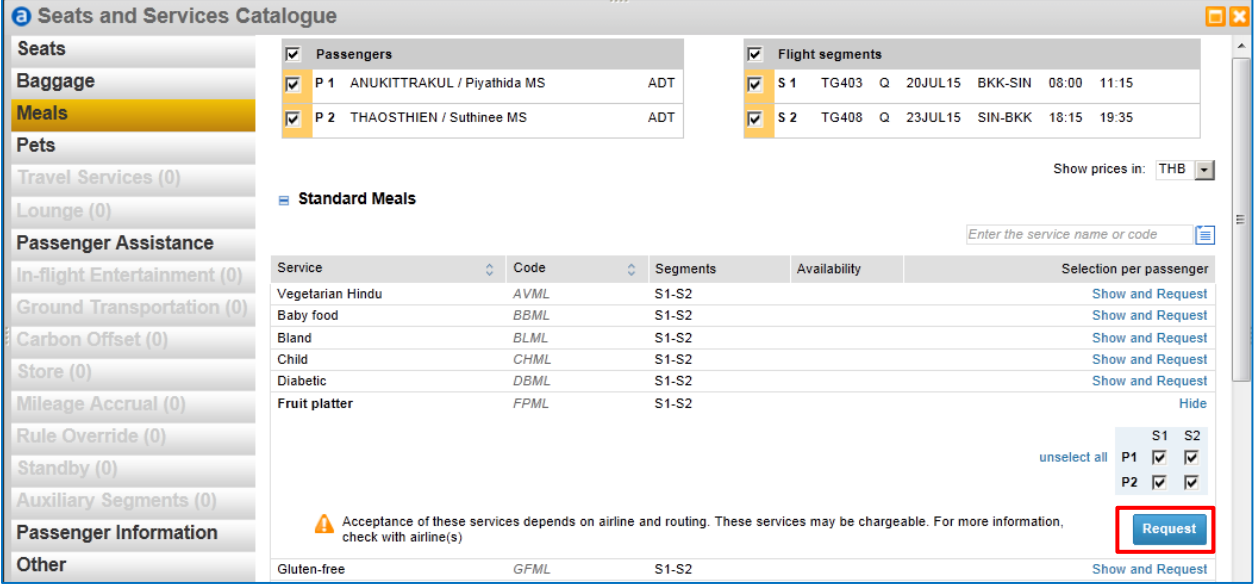

#### **Email and Print Itinerary**

1. In the Itinerary Details section of the Booking File, click on the Print/Email/Fax Itinerary link in the hyperlink bar

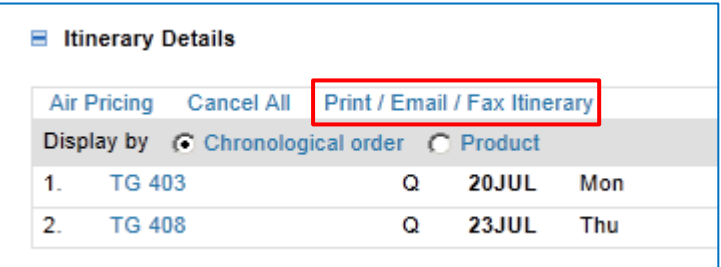

#### 2. Select the itinerary type

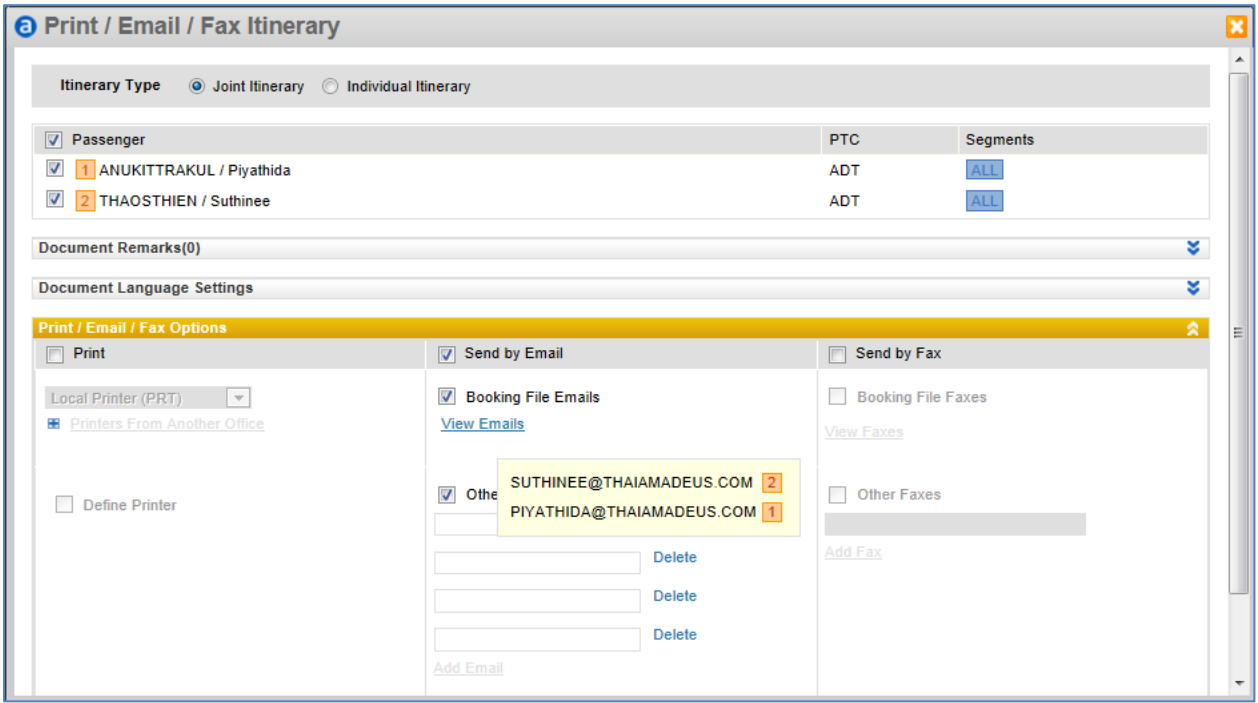

Note: Other Emails allow maximum of 4 emails

- 3. Select the passengers
- 4. Select the delivery method and click on the corresponding button to
	- a. Print
	- b. Email
	- c. Fax

#### **Retrieve a Booking File**

1. Enter a name or reference number in the search box and click on Retrieve

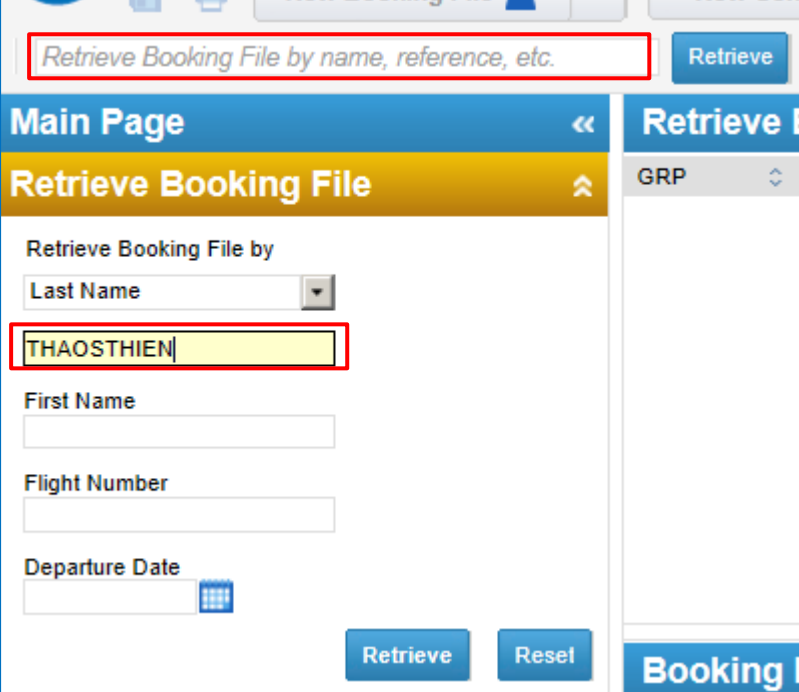

Note: Alternatively, expand the Retrieve Booking File menu on the Main page, enter the search criteria and click on Retrieve.

2. One or more Booking Files appear in a list. Select a Booking File from the list and click on Open PNR.

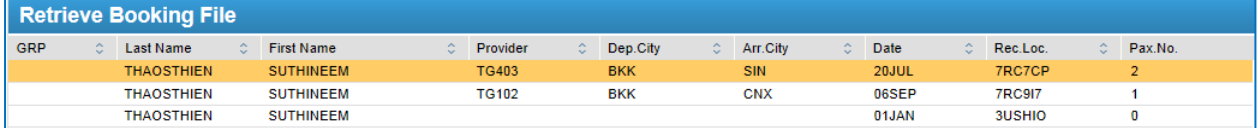

#### **Modification**

#### *Passenger and Contact Details*

- 1. In the Passenger and Contact Details section of the Booking File, click on Add/Update.
- 2. Modify the passenger information and click on Save

#### *Seat*

- 1. In the Services (SSR and SVC) section of the Booking File, click on the segment that you want to modify the seat selection for in the Seat Map section of the Seats and Services catalogue, the selected seat is displayed on the seat map
- 2. To modify the selection, select a new seat on the seat map alternatively, enter the new seat number in the text field provided
- 3. Click on Close

#### *Meal*

- 1. In the Services section of the Booking File, click on the service that you want to modify.
- 2. In the Seats and Services catalogue, click on Modify Service.
- 3. Update the service as required and click on Update Services.

#### **Split Booking File**

1. In the Passenger and Contact Details section of the Booking File, click on the Split Booking File link in the hyperlink bar

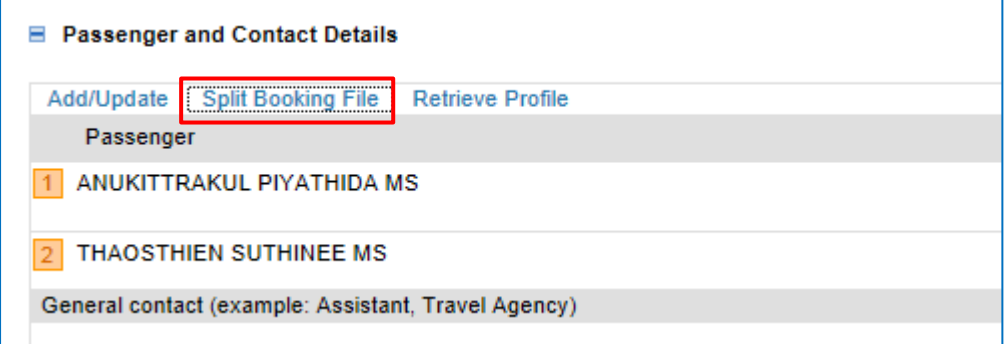

- 2. Select the passenger and click split PNR >> Save and Confirm (ER)
- 3. Display associated booking file by click at **F** Show Associated Booking Files

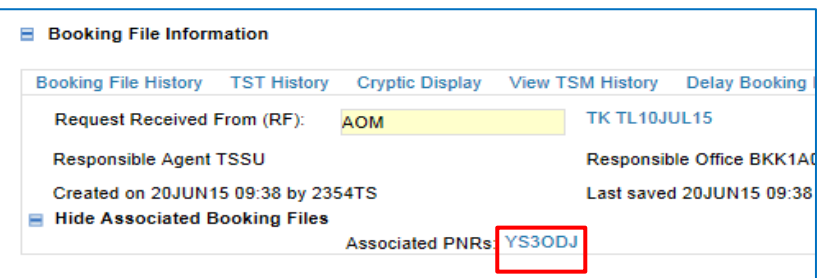

## **AMADEUS**

#### **Booking File History**

1. In the Booking File Information section of the Booking File, click on the Booking File History link in the hyperlink bar

```
D Booking File History
RP/BKK1A0980/BKK1A0980
                                  TS/SU 20JUN15/09292
                                                         7RC7CP
BKK1A0980/2354TS/20JUN15
   000 ON/ANUKITTRAKUL/PIYATHIDA MS (ADT) THAOSTHIEN/SUTHINEE
       MS (ADT)
    000 OS/TG 403 Q 20JUL 1 BKKSIN LK2 0800 1115/NN *1A/E*
    000 OS/TG 408 Q 23JUL 4 SINBKK LK2 1815 1935/NN *1A/E*
    000 OQ/OPW-03JUL:1600/1C7/TG REQUIRES TICKET ON OR BEFORE
        04JUL:1600/TG 403 Q 20JUL BKKSIN/TG 408 Q 23JUL SINBKK
    000 OQ/OPC-04JUL:1600/1C8/TG CANCELLATION DUE TO NO TICKET/
        TG 403 Q 20JUL BKKSIN/TG 408 Q 23JUL SINBKK
    000 RF-AOM CR-BKK1A0980 01234564 SU 2354TS/DS-9CB6B9CE 20JUN
        08512
    001 AR/RM TTL DATE 03 JUL 2015 ADVISED TO PAX ON 20 JUN 2015
    001 RF-AMADEUS ASIA-1A/WS1ATTA CR-BKK1A02CS 11111111 SU 9998
        WS/RO-9CBCE861 TTAW3301A 00000000 20JUN0852Z
```
#### **Non Homogeneous Condition**

A flight segment was booked for a number of seats are not equal to the number of name element in PNR

1. NHP will be displayed on the top of booking file information

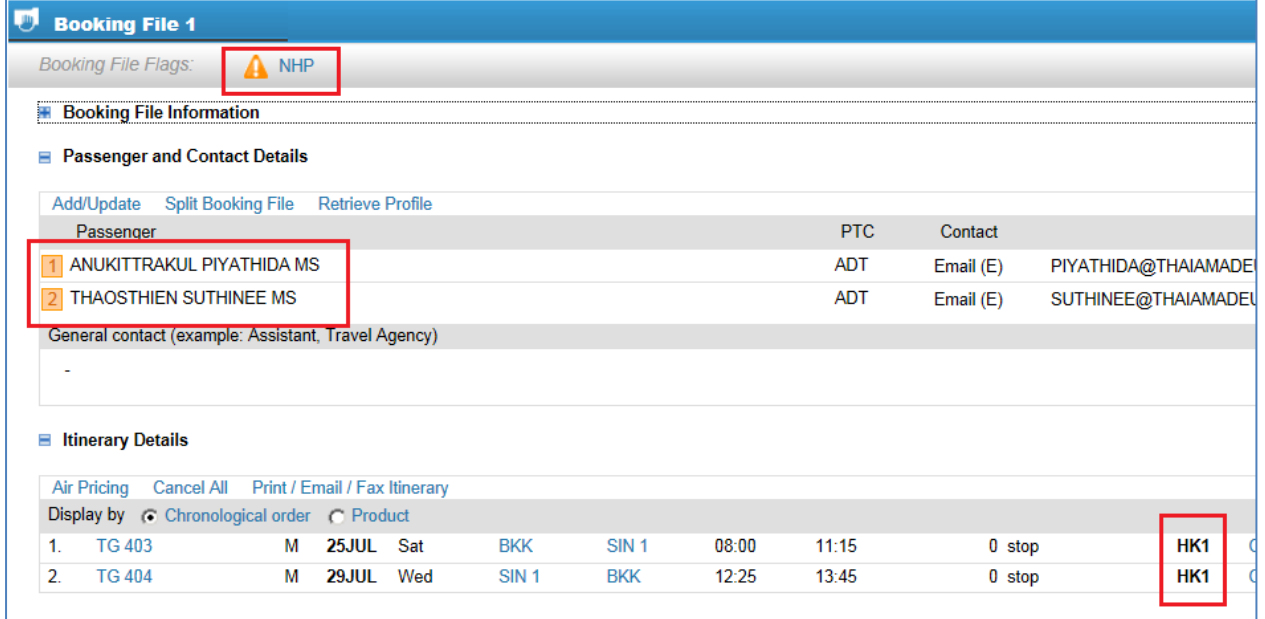

#### 2. How to modify

#### a) In the Itinerary Details : click on the Details

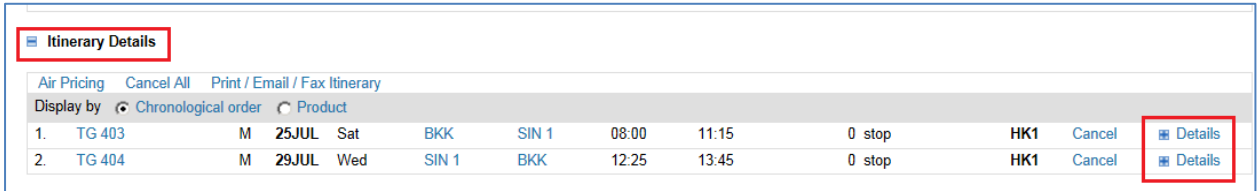

#### b) Click Associate to passenger

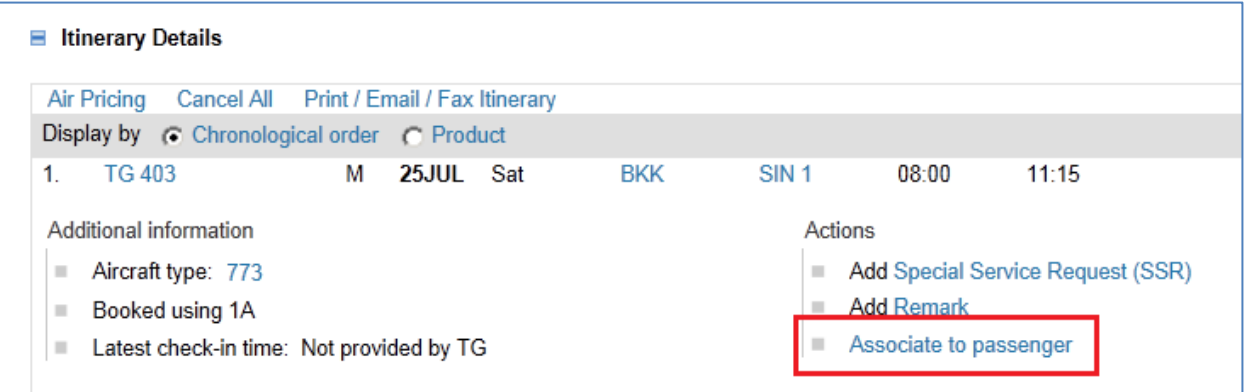

#### c) Select passenger who you want to associate with flight.

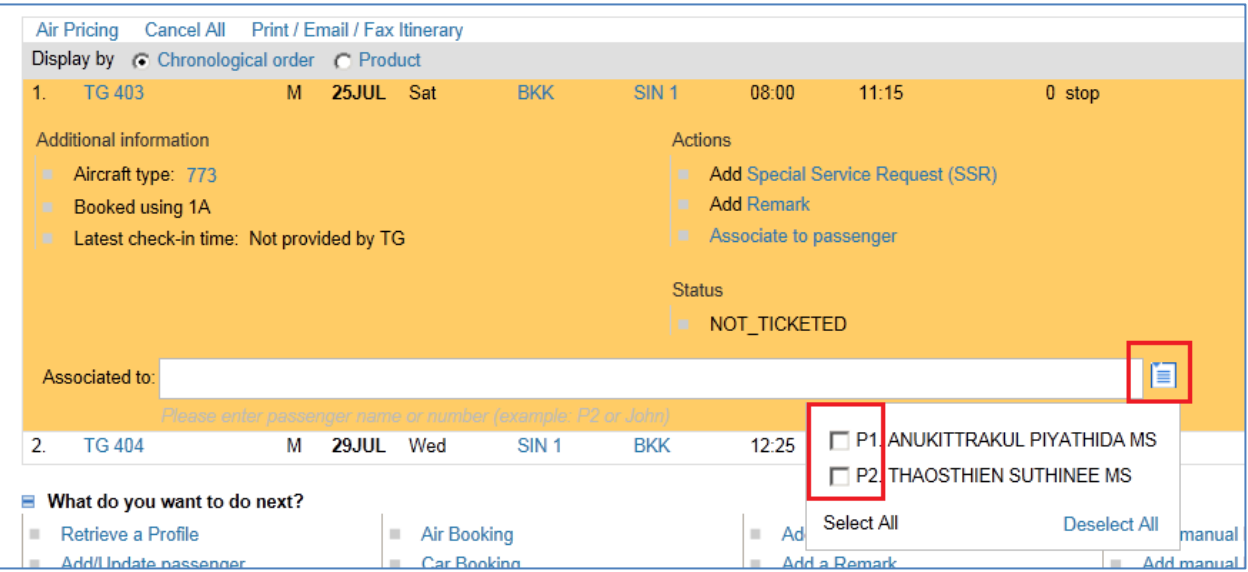

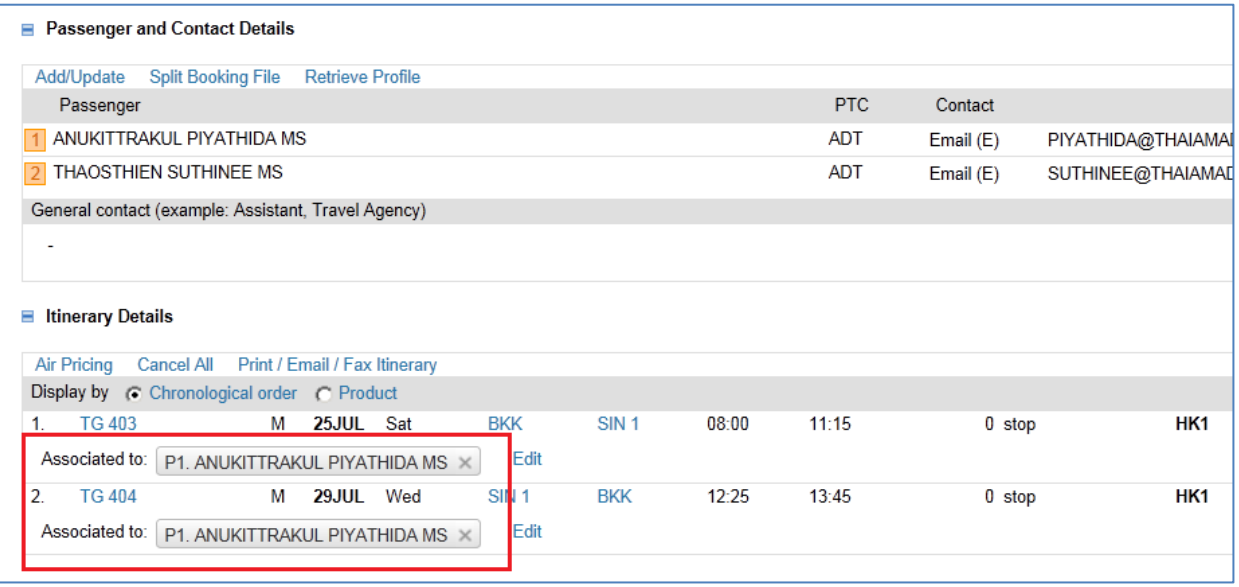

d) In the Passenger and Contact Details : click delete the passenger and save

### **CHAPTER 3 :**

### **QUEUE**

1. On the main page, click on the Queue menu to expand it

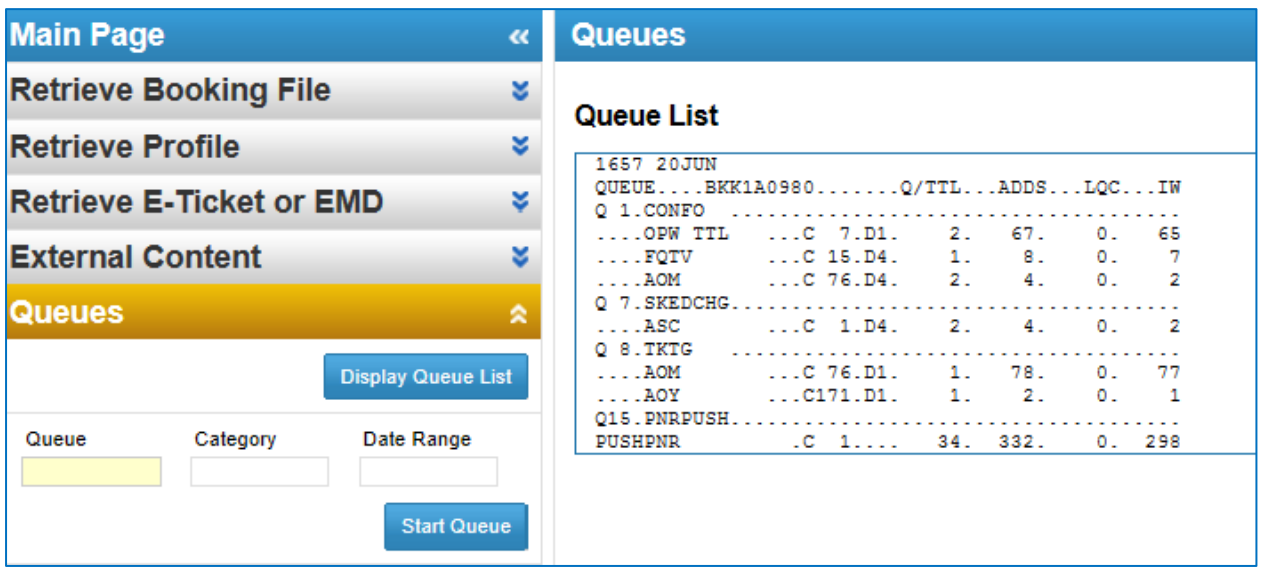

2. Enter the queue number and click on the Start Queue Button

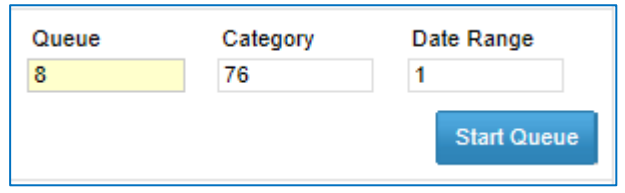

3. Entering to Queue mode

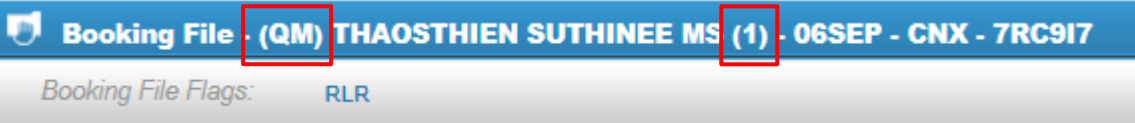

- 4. On the Booking File page, click on Delay Booking File in the Booking File Information panel
- 5. Select the delay button you wanted

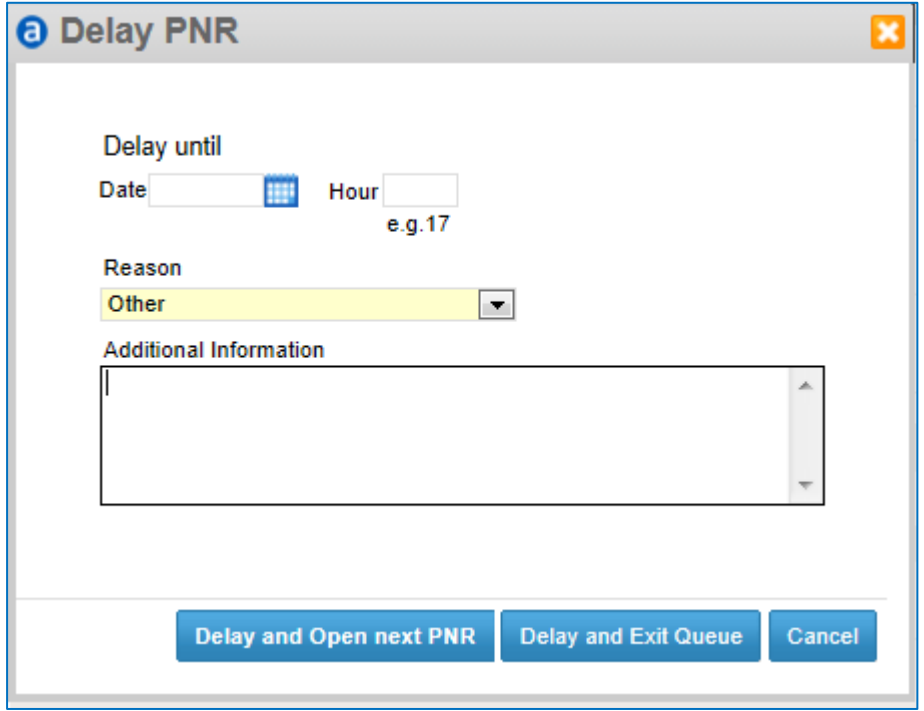

6. In case of some information was modified, after click Save and Confirm (ER) The window will be pop up >> click on the radio button

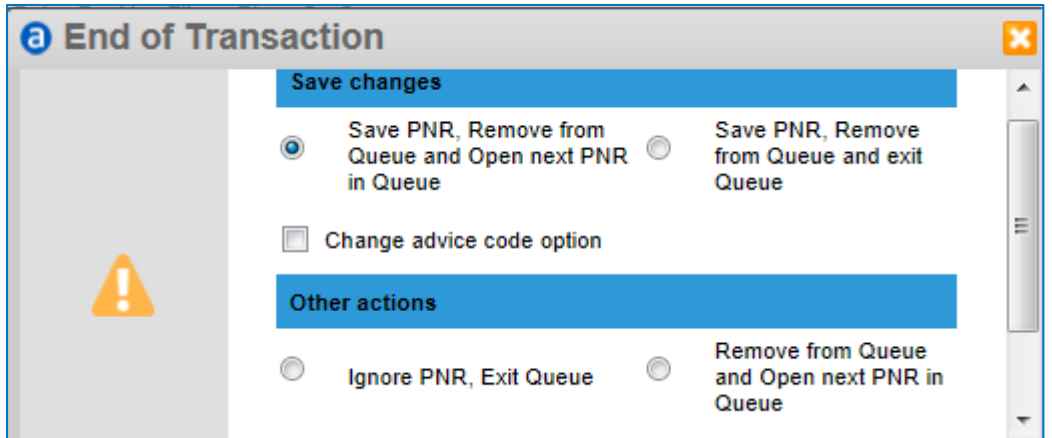

### **CHAPTER 4 :**

### **PRODUCTIVITY SUITE**

#### **What Is Productivity Suite?**

Productivity Suite is a suite of tools that increases the quality of the Booking File by streamlining the overall booking flow.

#### **How to Access Productivity Suite**

On the main page of Selling Platform Connect, expand the Tools menu.

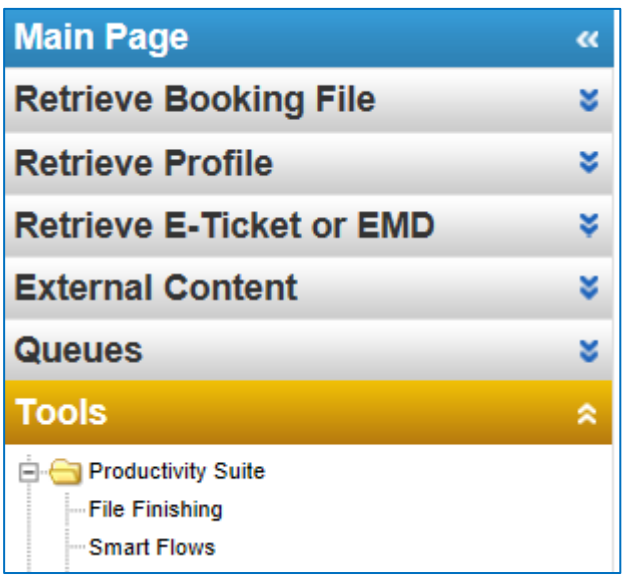

Amadeus Selling Platform Connect Last update: 07/07/15 Page 20 of 27

#### **File Finishing**

- 1. In the File Finishing Rules list, click on New.
- 2. The File Finishing Editor opens and allows you to complete the required fields for the rule.
- 3. Enter a name and first command as a minimum. The name of the rule must be unique.

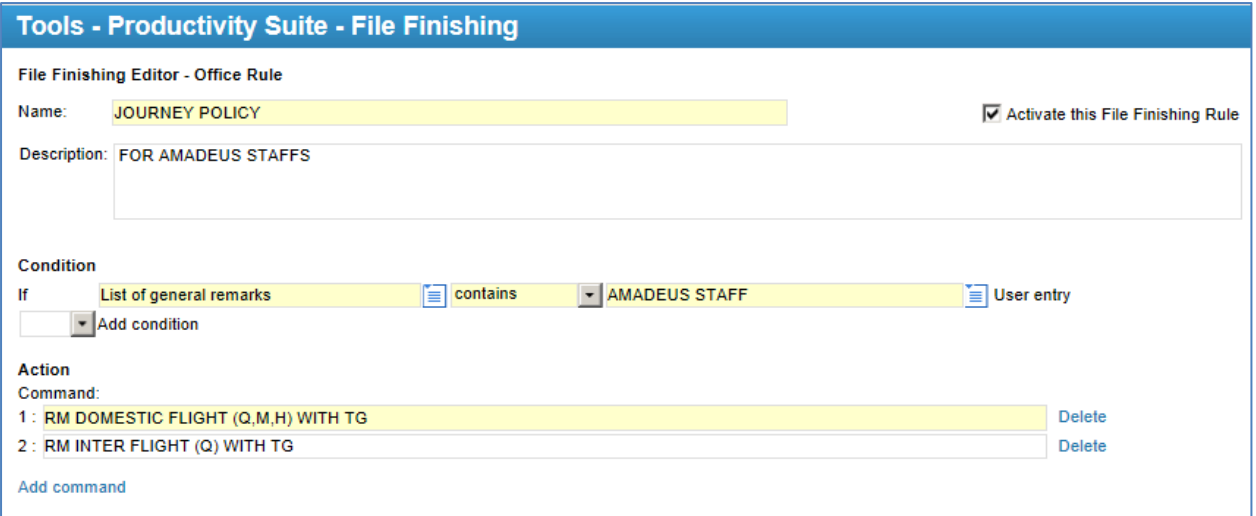

- 4. To execute the rule when a Booking File is saved, select the Activate this Rule check box.
- 5. When complete, click on Save.

#### **How does it work?**

- 1. Create PNR on Command page
- 2. Add RM AMADEUS STAFF (as condition was builded)
- 3. After end transaction, system automatic generate RM in the PNR

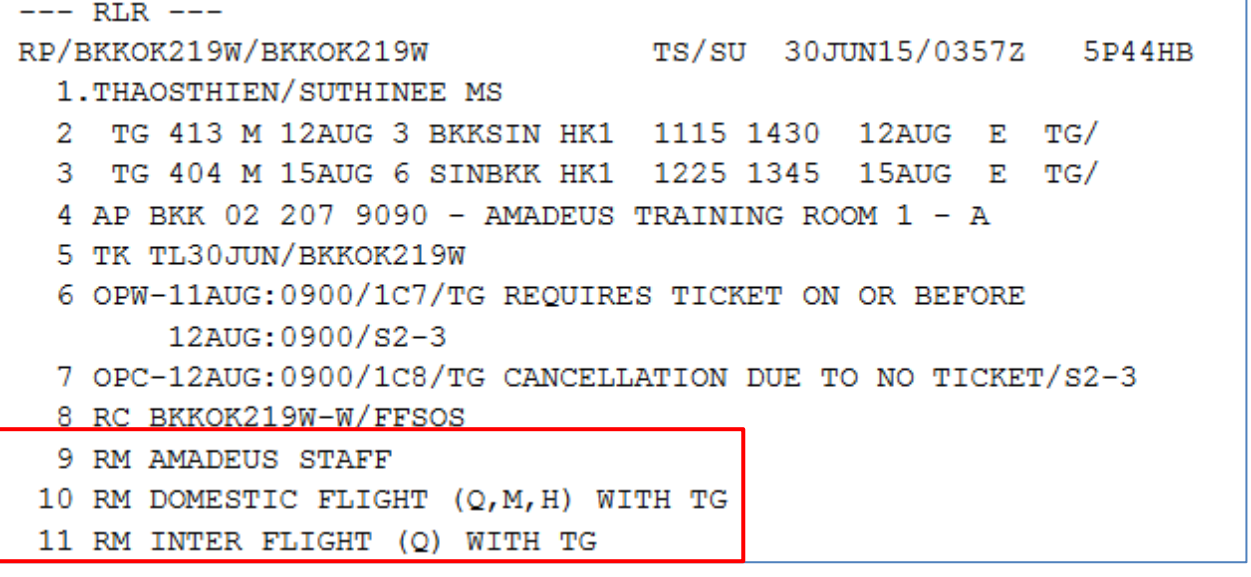

## **aMADEUS**

#### **Smart Flows**

- 1. In the Smart Flows list, click on New
- 2. Enter a name , an optional description
- 3. In the smart flow editor, enter the information, and tick at the check box

Activate this Smart Flow

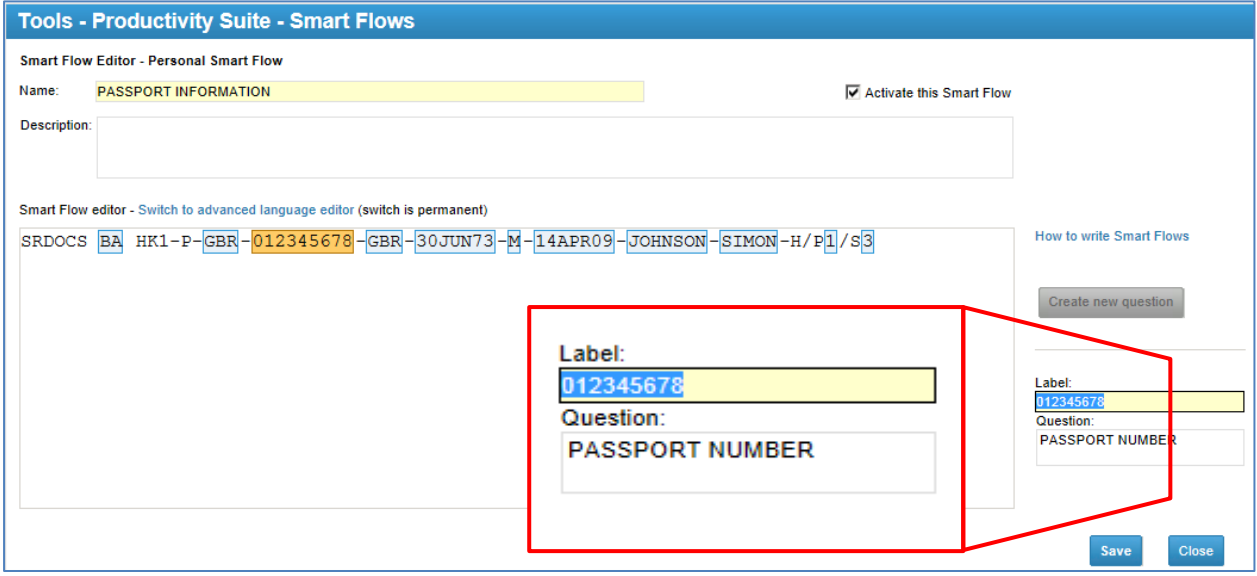

**4. Highlight on the key word >> Create new question >> Enter the information >> Save**

How to use smart flow?

- 1. Click on New Command Page (on the tool bar)
- 2. After enter the passenger name and segment sell already. Click on Your Smart Flows

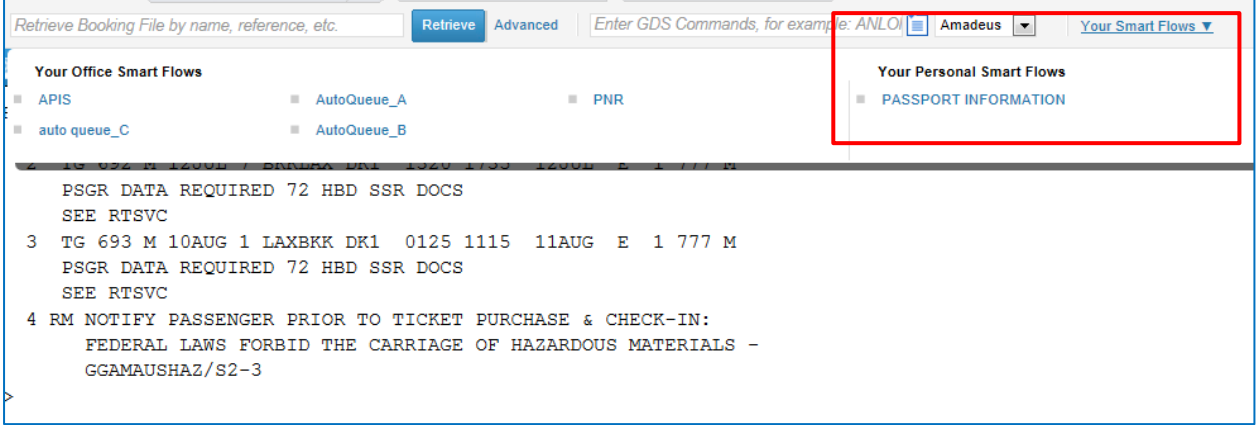

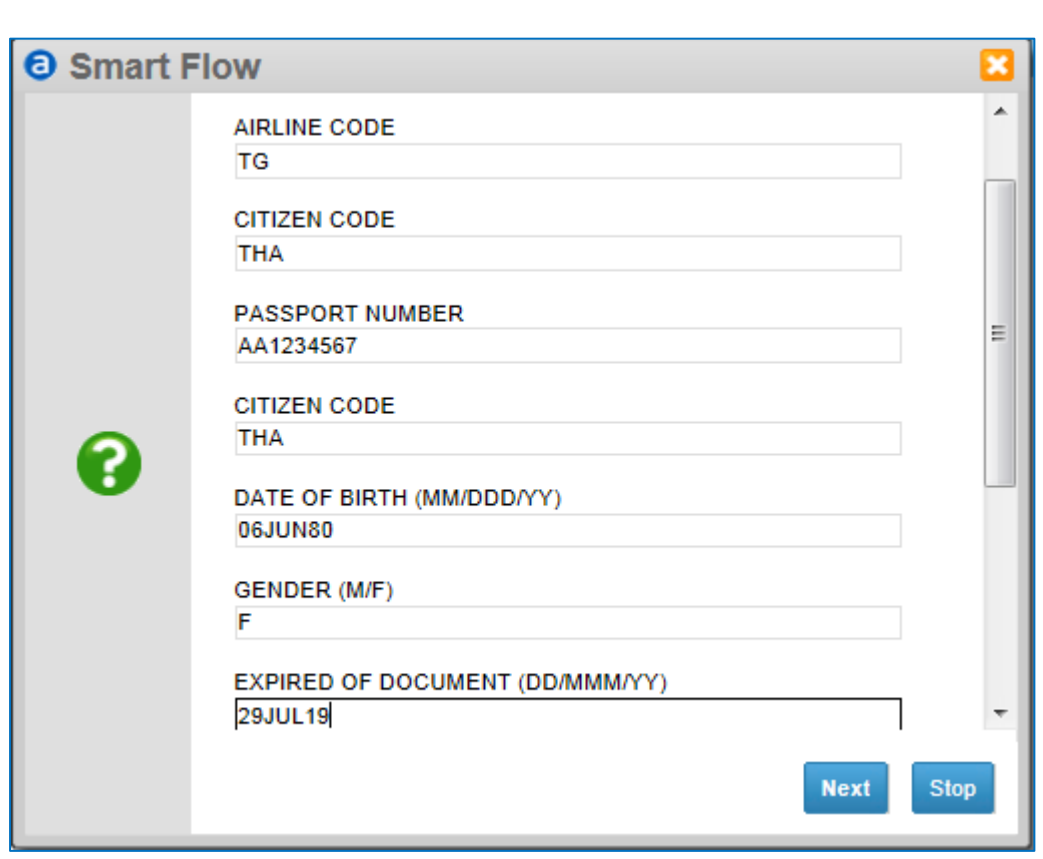

3. Click on your Personal Smart Flows and filled up in the blank box then click next

#### **Smart Trigger**

The Smart Triggers Manager is a tool in Selling Platform Connect that allows you to build and launch triggers that automate the execution of scripts and Office Smart Flows

#### 1. Create Office Smart Flow

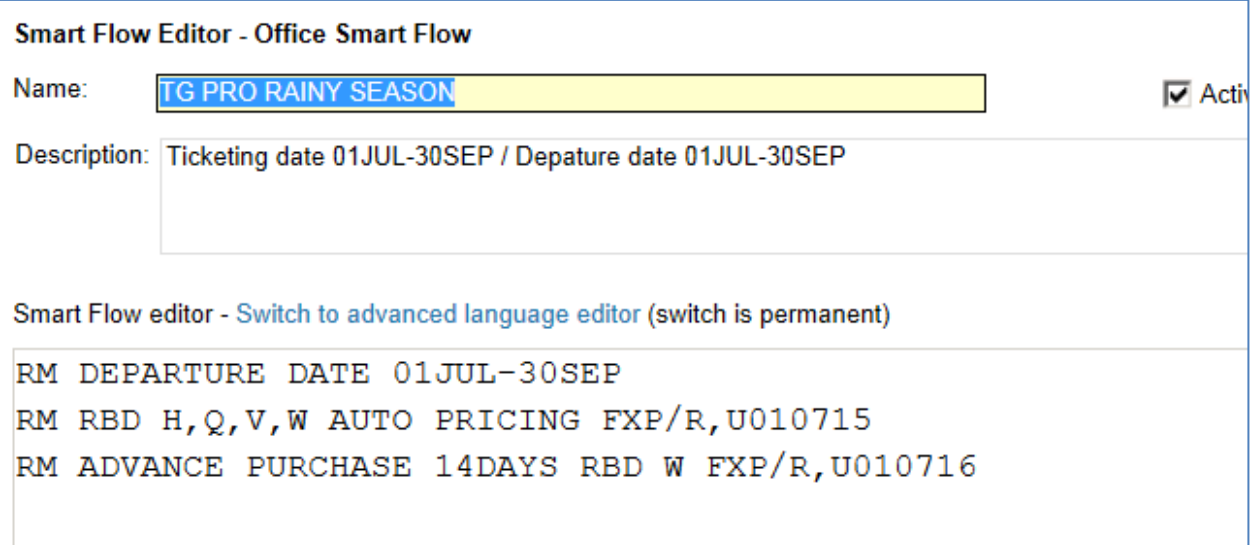

- 2. Create Smart Trigger : click on New
- 3. Enter the name and description

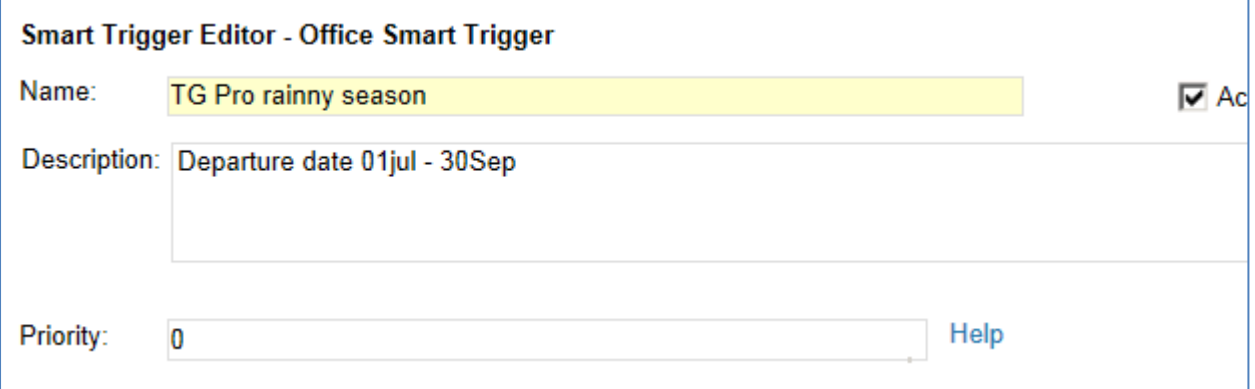

4. If the Smart Trigger needs to launch on a cryptic command, enter a regular expression in the field called If command matches You can enter a string in the next field "Test this rule" and click on Command test button to test if you have built the regular expression correctly

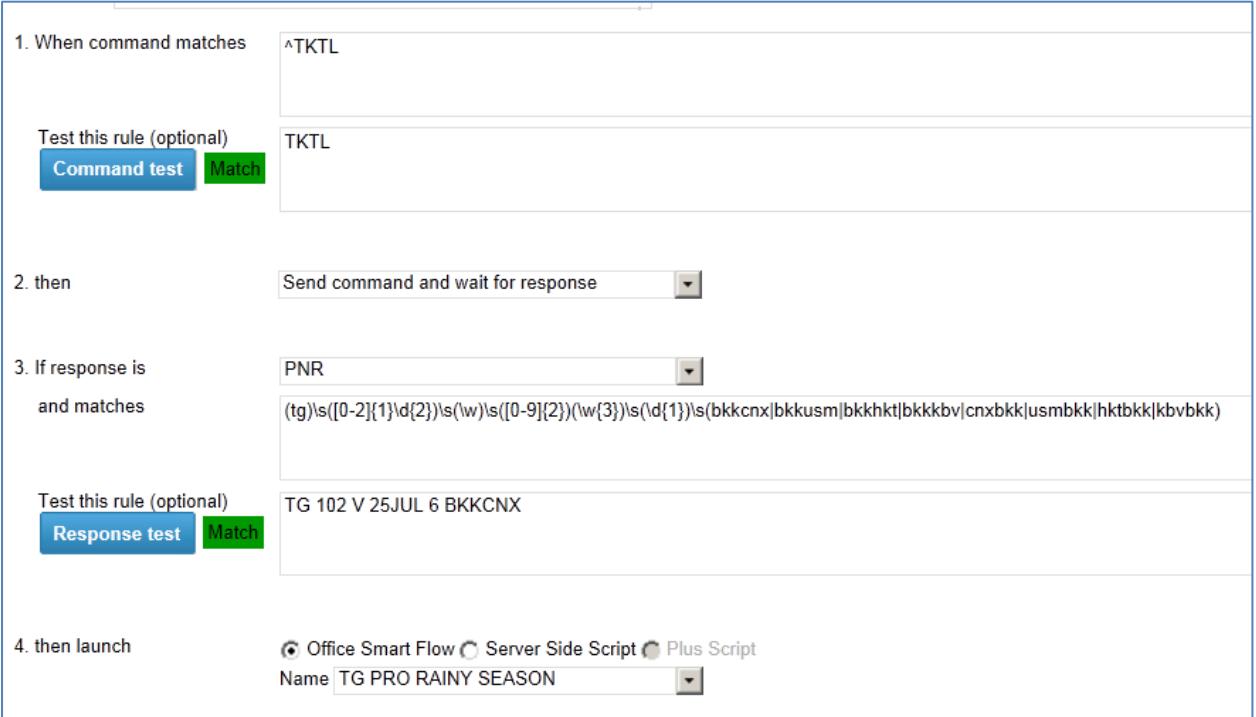

- 5. Click on Save
- 6. Test on Command Page

### **CHAPTER 5 :**

### **PNR RECALL**

#### **How to recall past date record (PDR)** *Go to command Page*

1. Recall by flight/date segment Using an online request, you can recall a purged PNR by referring to an air segment in the original PNR.

Mandatory information to include:

- Flight number
- Flight date

Optional information to include:

- Name/surname
- Board/off point

#### *Examples of combination available*

#### **RPP/AF6219/15JUN06-SMITH/JOHN**

#### **RPP/QF06/15AUG06/BFRA/OSYD-SMITH/JOHN**

#### **RPP/AF6219/15JUN06**

2. Recall by PNR record locator

If you know the record locator of the original PNR, you can use it as a search parameter to make your request.

Mandatory information to include:

• PNR record locator

Amadeus Selling Platform Connect Last update: 07/07/15 Page 26 of 27

## amadeus

Optional on which PNR was live (between creation and purge)

#### *Enter for Example:*

#### **RPP/RLC-A1B2C3/03APR06\*T(TEXT)**

3. Recall by ticket number

You can retrieve a purged PNR using the ticket number as a search parameter.

Mandatory information to include:

• Ticket number

Optional information to include:

• None

*Enter for example:*

#### **RPP/TKT-0060077000072\*T(TEXT)**

4. Retrieving a PDR from a PDR list

If the result of your request is a PDR list, use the following entry to display the PDR on line 4:

#### **PLD***4*

If the PDR list is too long to be display on one screen, use the following entry to display the PDR list from lines 30 to 50:

#### **PLD/***30-50*

One you have displayed a specific PDR, you can return to the PDR list by entering: **PLD***0*

## **AMADEUS**